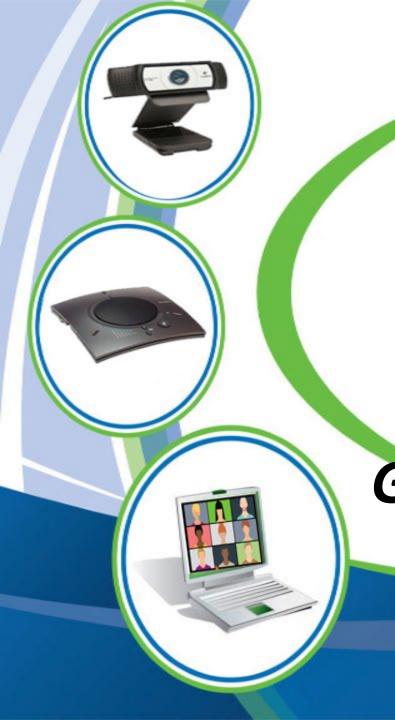

## ZOOM

Single monitor settings with Power Point (Non-Presenter View) or **Document Camera with** Gallery View, Participant & **Chat Windows** 

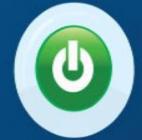

- Open & minimize your power point
  - Start your Zoom meeting
- Ensure document camera is connected
- Open the Participant & Chat functions and detach from main Zoom window by going to the drop down arrow & selecting "Pop Out"

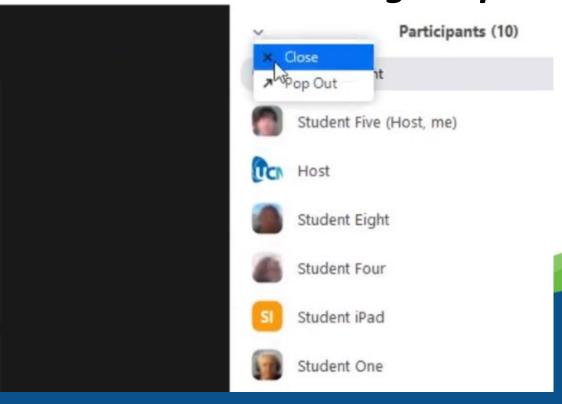

## - Arrange your windows so they are similar to the picture below

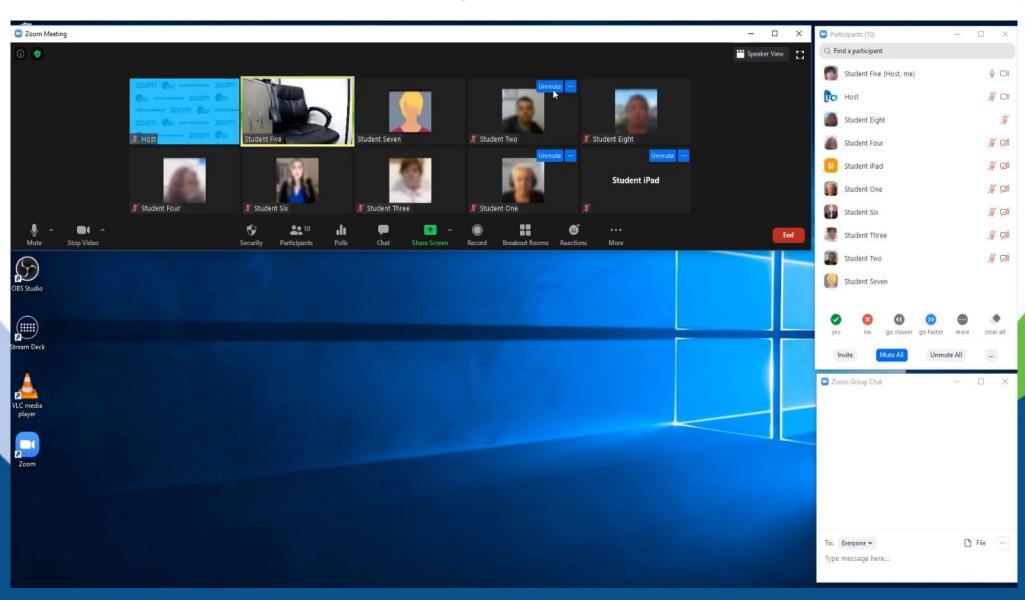

## - Open your power point

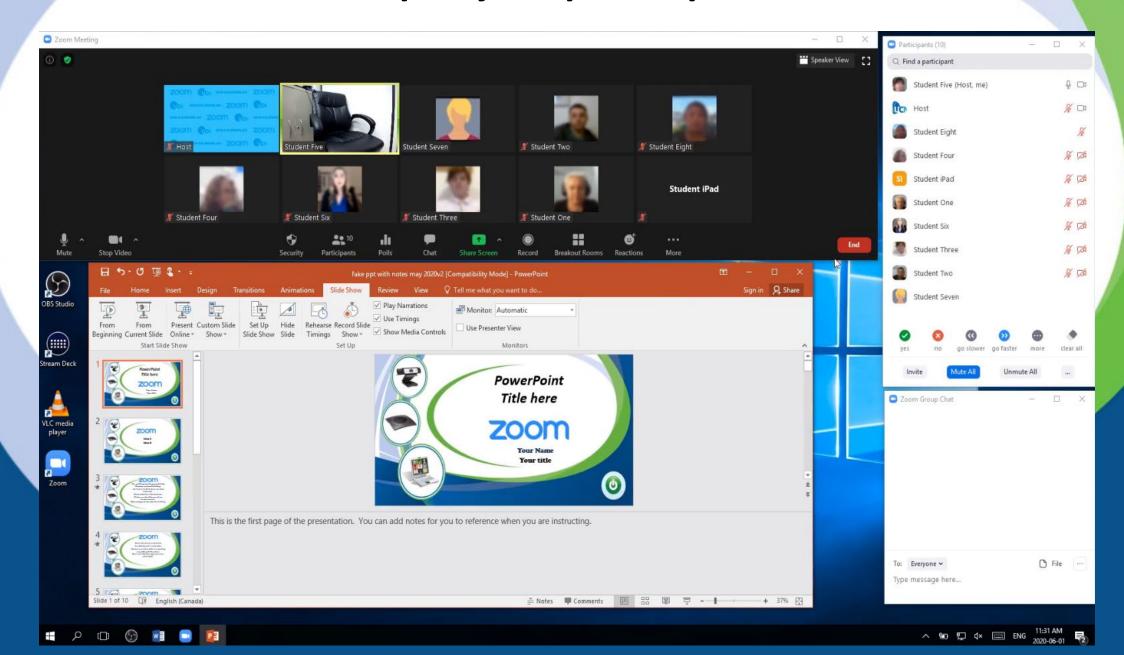

 In power point, go to "Set Up Slide Show" and select "Browsed by an individual (window)" and then click on "OK"

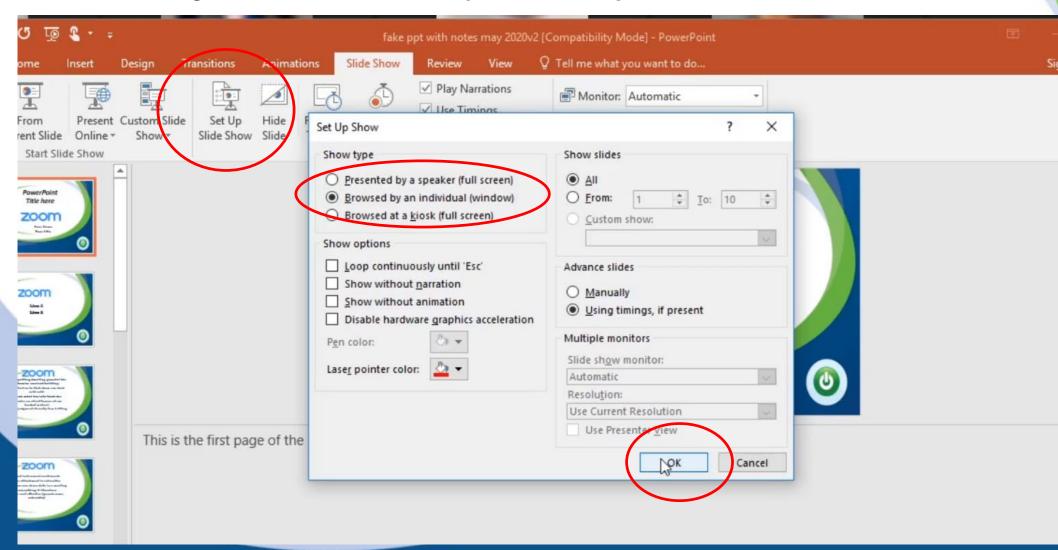

- Start your power point. It will show up in a window with your first slide in it.

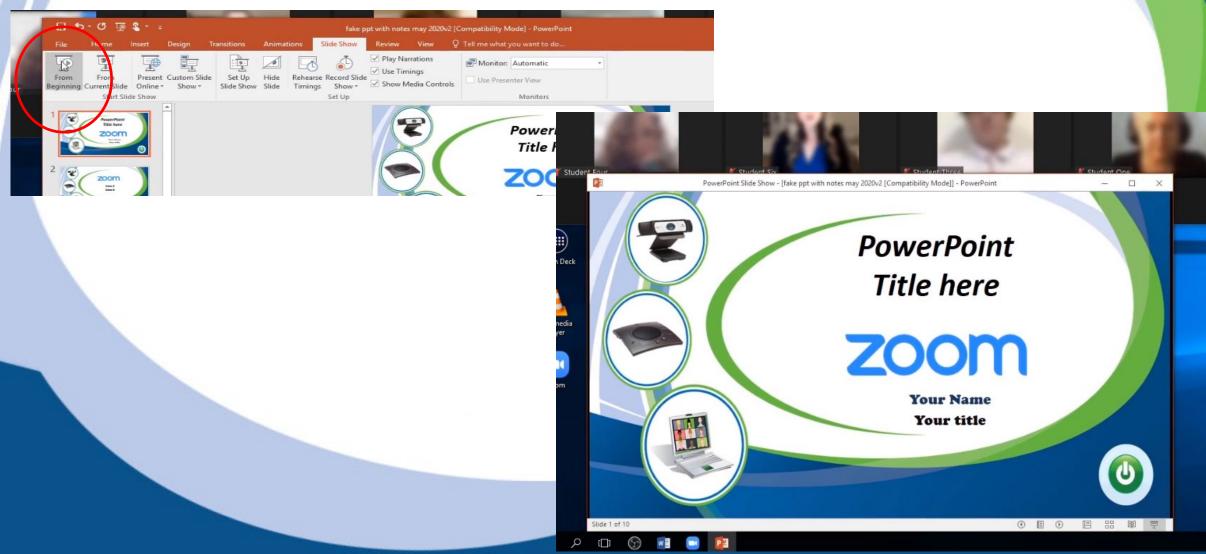

- Re-size the power point window to take up around 1/3 of the screen. The larger this window, the better the

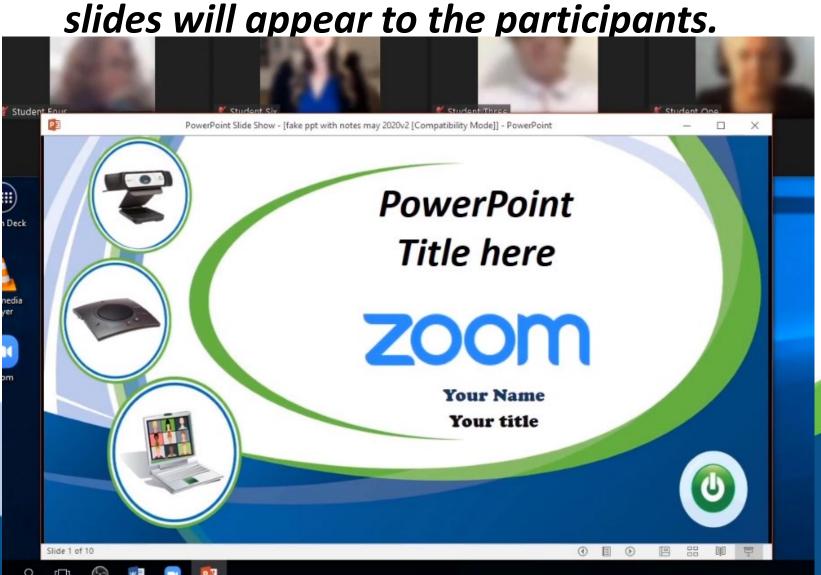

 Click on the green "Share Screen" button on the Zoom toolbar, then select the full screen view of the power point active slide and select "Share".

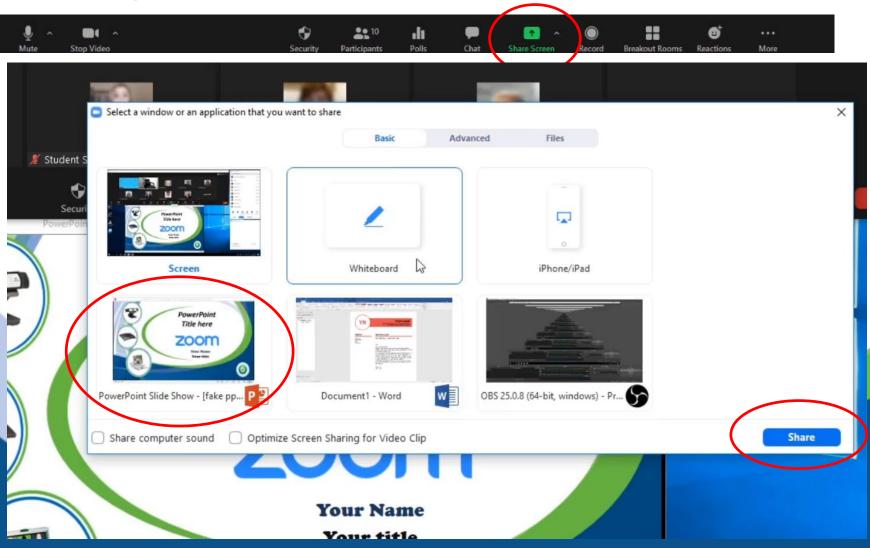

- You will see the green window around the power point window to indicate that is what is being shared. Advance the slides of the power point with the arrows on the slide.

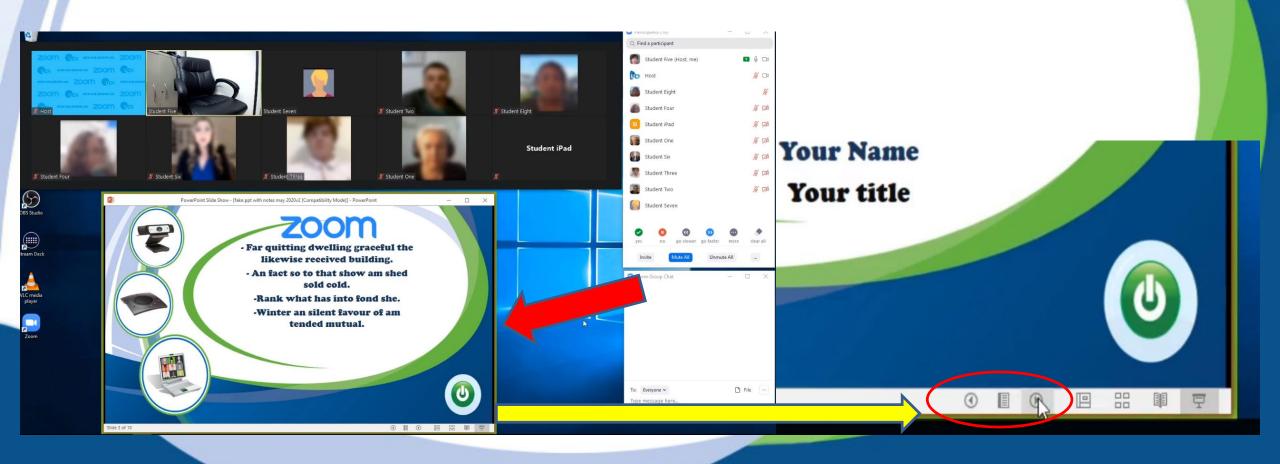

 To switch to another document, click on "New Share" on the toolbar, select your new document and click on "Share"

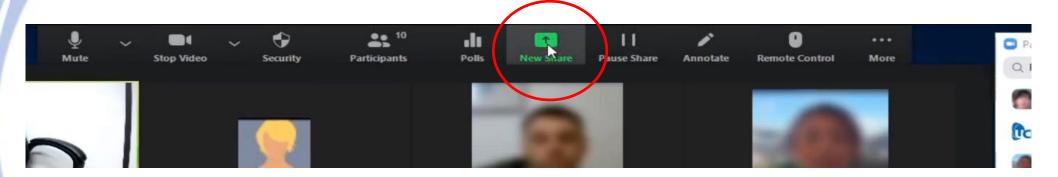

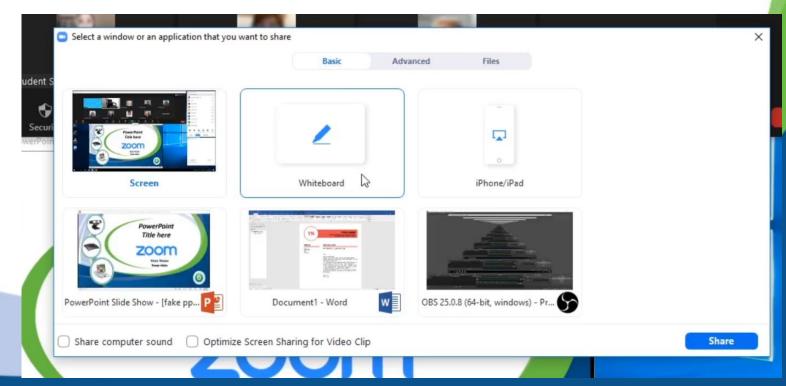

- To switch to the document camera, click on the "New Share" icon on the toolbar, then select the "Advanced" tab on the screen share window and then "Content from 2<sup>nd</sup> Camera" and "Share".

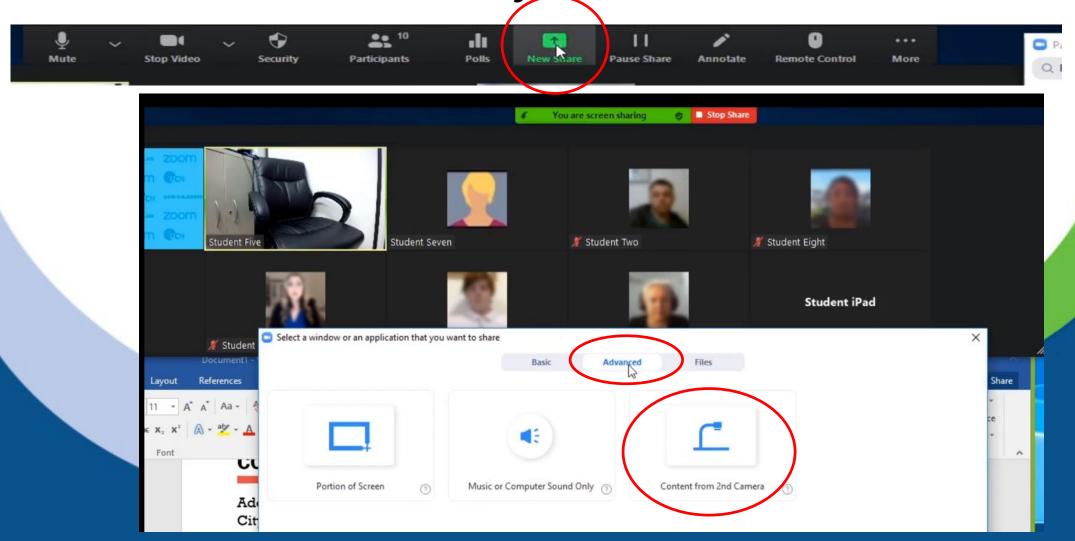

- You may have to click on "Switch Camera" until the document camera appears. Then the document camera will most likely appear full screen behind the Zoom windows.

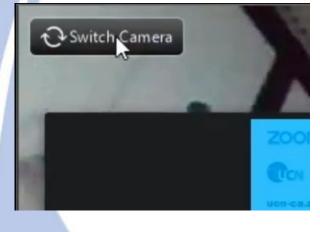

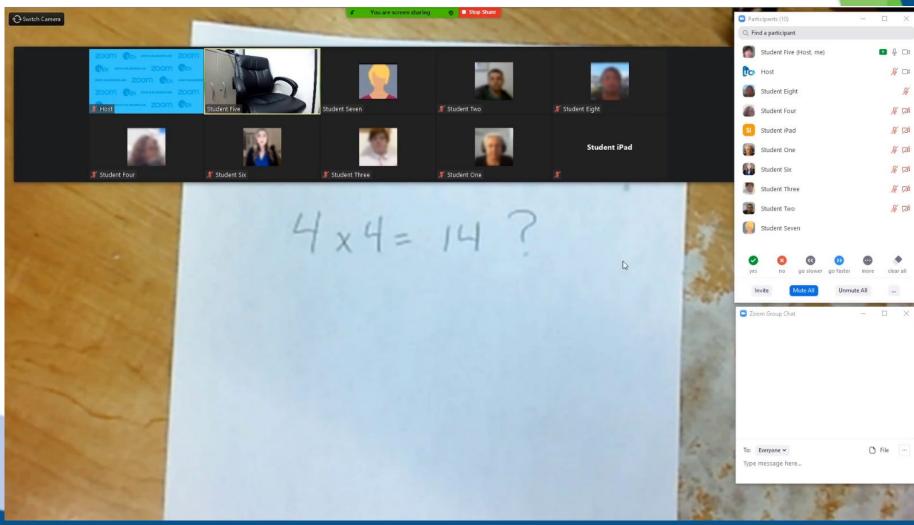

- If you double click in the document camera window, it will become a regular window you can move & resize. You can then arrange your windows so the document camera window is below the gallery view as shown below.

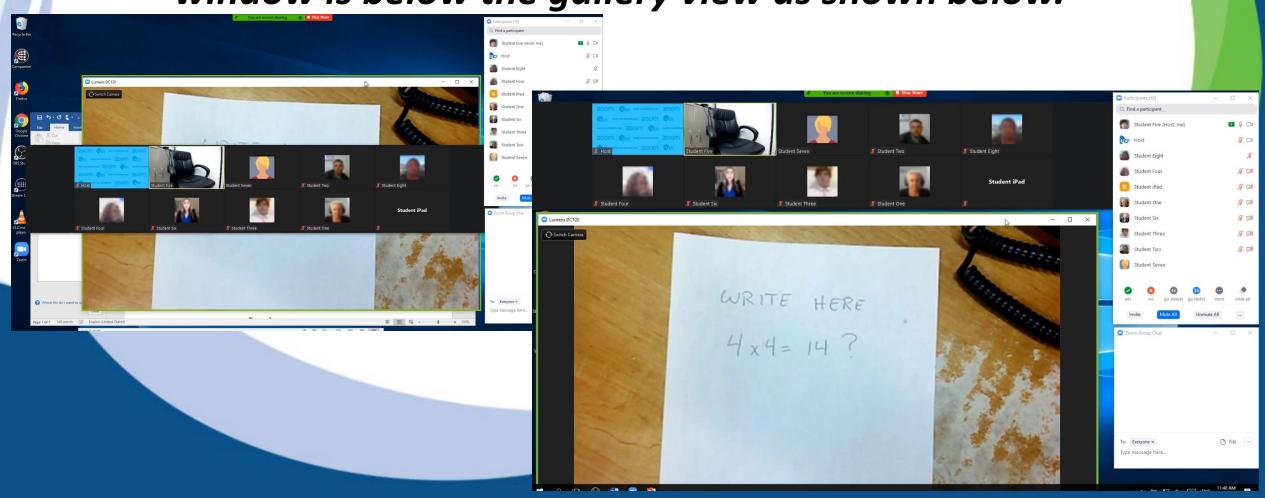

Click on "Stop Share" when you are done sharing, and then
you can re-size the gallery view window if you want to.

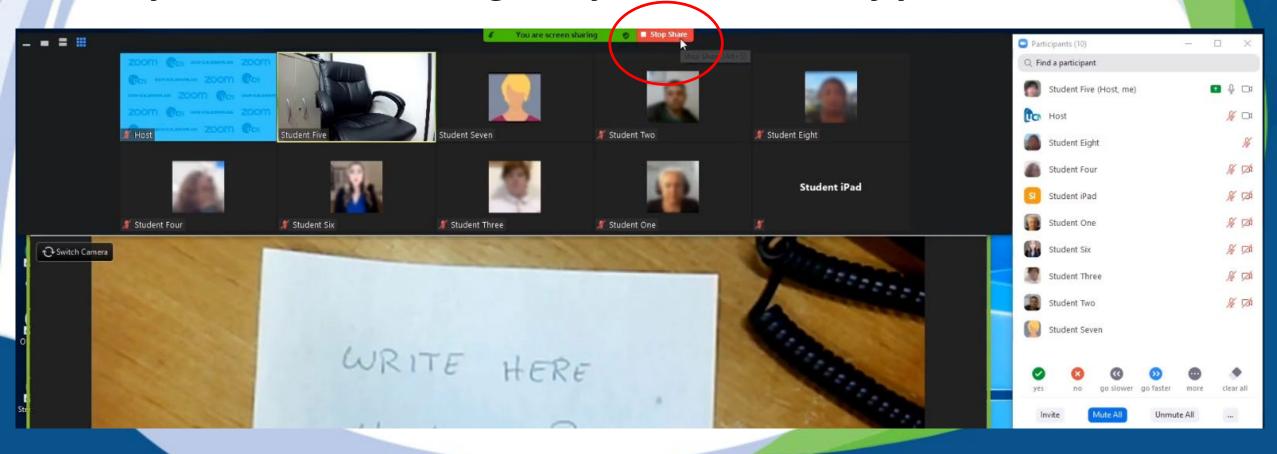